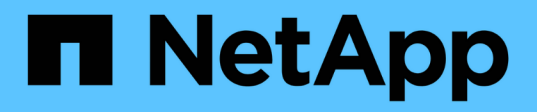

## **Tâches administratives que vous pouvez effectuer à l'aide de Data Warehouse**

OnCommand Insight

NetApp April 01, 2024

This PDF was generated from https://docs.netapp.com/fr-fr/oncommand-insight/dwh/managing-jobs.html on April 01, 2024. Always check docs.netapp.com for the latest.

# **Sommaire**

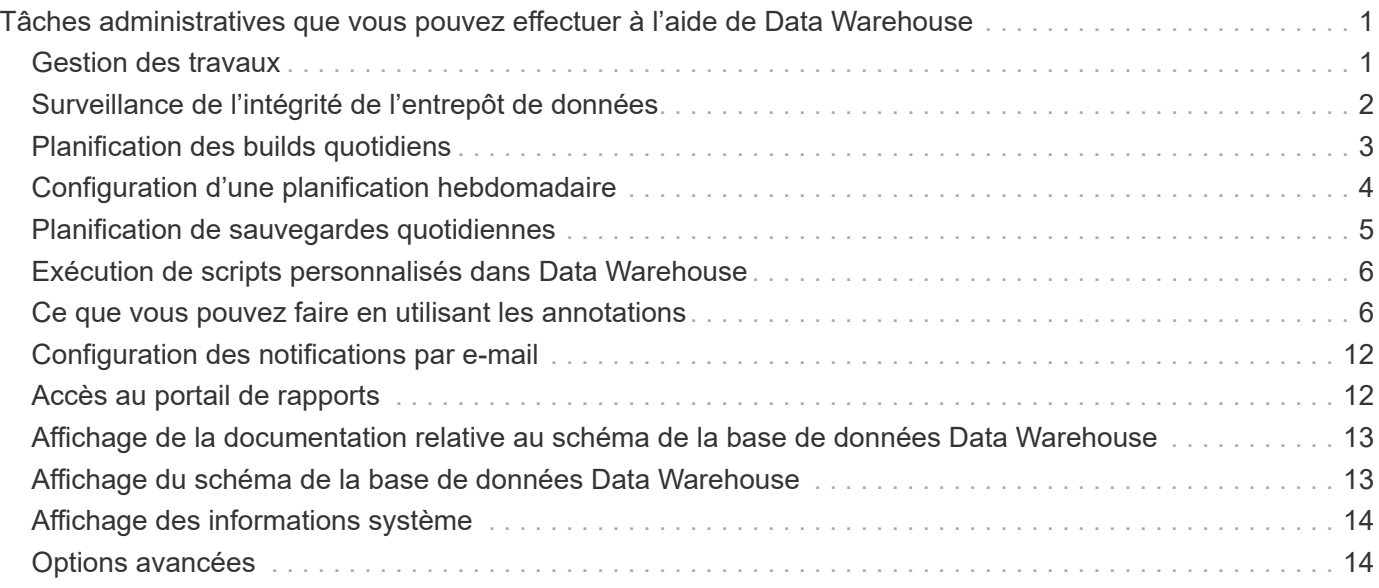

# <span id="page-2-0"></span>**Tâches administratives que vous pouvez effectuer à l'aide de Data Warehouse**

L'entrepôt de données OnCommand Insight est une interface utilisateur Web qui permet aux utilisateurs de configurer et de dépanner des données dans l'entrepôt de données OnCommand Insight et de configurer des calendriers pour récupérer des données à partir de OnCommand Insight.

Le portail Data Warehouse vous permet d'effectuer les tâches administratives suivantes :

- Vérifiez l'état des tâches ou des requêtes en cours d'exécution
- Gérer les annotations
- Configurez les notifications par e-mail
- Créez des rapports personnalisés
- Consultez la documentation de Data Warehouse et le schéma de base de données
- Modifiez le nom du site
- Identifier la version de Data Warehouse et l'historique des mises à niveau
- Créez les données de l'entrepôt de données à partir de l'historique
- Réinitialisez la base de données Data Warehouse
- Sauvegardez et restaurez la base de données Data Warehouse
- Résolvez les problèmes liés à l'entrepôt de données et consultez les journaux OnCommand Insight
- Gérez les comptes utilisateurs

## <span id="page-2-1"></span>**Gestion des travaux**

Vous pouvez afficher la liste des tâches en cours et leur état. Le premier job d'un cycle de construction est en caractères gras. La génération effectuée par Data Warehouse pour chaque connecteur et pour chaque magasin de données est considérée comme une tâche.

### **Description de la tâche**

Vous pouvez annuler tout travail en attente que vous avez planifié ou commencé. Vous pouvez également effacer l'historique des tâches exécutées précédemment. Vous pouvez effacer l'historique des travaux qui ne sont pas en attente, en cours d'exécution ou en cours d'abandon. Vous pouvez effacer tout l'historique ou tout l'historique sauf les 24 heures précédentes pour supprimer toutes les entrées sauf celles du dernier jour.

Vous pouvez afficher des informations sur les types de travaux suivants : licence, pré-inventaire, stock, Postinventaire, Dimensions, Préparation des Dataarts, capacité, ports, efficacité du stockage, utilisation du système de fichiers, Performance, notification d'état de tâche, création d'historique, annotations dynamiques, retrait de connecteur, Construction, téléphone et maintenance ignorés.

Une tâche de maintenance s'exécute chaque semaine et utilise les outils MySQL pour optimiser la base de données.

## **Étapes**

- 1. Connectez-vous au portail Data Warehouse à l'adresse https://hostname/dwh, où hostname Est le nom du système sur lequel l'entrepôt de données OnCommand Insight est installé.
- 2. Dans le volet de navigation de gauche, cliquez sur **travaux**.

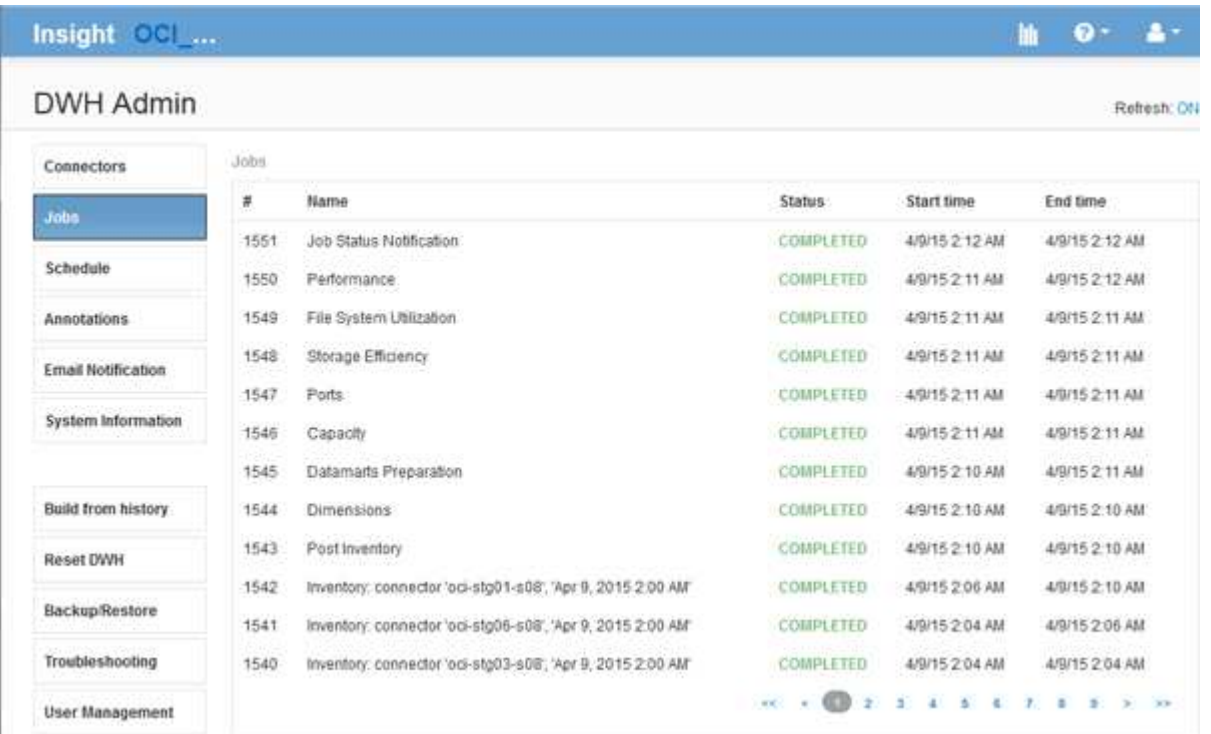

Si l'état en attente apparaît, un lien d'annulation apparaît.

- 3. Pour annuler un travail en attente, cliquez sur **annuler**.
- 4. Pour supprimer l'historique du travail, cliquez sur **All** ou **All sauf Last 24h**.

## <span id="page-3-0"></span>**Surveillance de l'intégrité de l'entrepôt de données**

L'entrepôt de données (DWH) inclut un moniteur d'intégrité qui affiche des informations sur l'état de DWH. Les messages d'alarme sont affichés sur les pages **Connectors** et **Jobs** du DWH, ainsi qu'envoyés au serveur Insight connecté, où ils sont affichés sur la page **Admin** > **Health**.

DWH collecte des mesures toutes les dix minutes et affiche une alarme dans les conditions suivantes :

- La connexion au serveur Insight est interrompue
- L'utilisation du disque est supérieure à 90 %
- Le service de reporting (Cognos) est indisponible
- Une requête conserve un verrou sur n'importe quelle table pendant une période prolongée
- Une tâche de maintenance est désactivée
- La sauvegarde automatique est désactivée
- Risque de sécurité : clés de chiffrement par défaut détectées

Les avertissements de contrôle de l'état dans l'entrepôt de données peuvent être supprimés pendant 30 jours maximum.

Lorsque la notification par e-mail est activée, ces événements sont également signalés par e-mail. Notez que l'e-mail ne contient aucune pièce jointe.

Ces incidents sont consignés dans le dwh\_troubleshoot.log classez-les aux emplacements suivants :

- Windows : <install dir>\SANscreen\Wildfly\Standalone\Logs
- Linux : /var/log/netapp/oci/wildfly/

## <span id="page-4-0"></span>**Planification des builds quotidiens**

Bien que vous puissiez créer manuellement Data Warehouse en utilisant le contrôle Build Now à tout moment, il est recommandé de planifier des builds automatiques, en définissant quand et à quelle fréquence construire la base de données Data Warehouse. Data Warehouse exécute une tâche de construction pour chaque connecteur et pour chaque magasin de données. Data Warehouse exécute un travail de construction pour chaque connecteur pour les licences et l'inventaire et tous les autres travaux de construction (par exemple, la capacité) sont exécutés sur la base de données consolidée.

### **Description de la tâche**

Chaque fois que l'entrepôt de données est construit, il effectue une tâche d'inventaire pour chaque connecteur. Une fois les tâches d'inventaire terminées, Data Warehouse exécute des tâches pour les dimensions, la capacité et les magasins de données restants.

## **Étapes**

- 1. Connectez-vous au portail Data Warehouse à l'adresse https://hostname/dwh, où hostname Est le nom du système sur lequel l'entrepôt de données OnCommand Insight est installé.
- 2. Dans le volet de navigation de gauche, cliquez sur **Modifier le programme**.

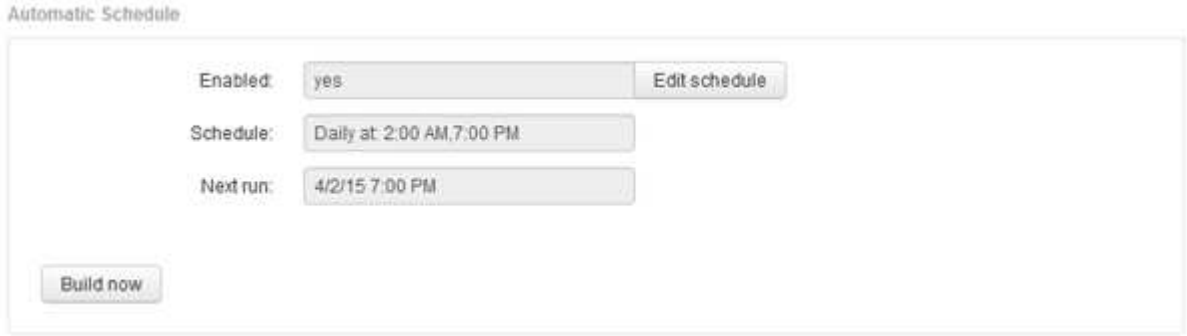

3. Dans la boîte de dialogue **Build Schedule**, cliquez sur **Edit** pour ajouter un nouveau planning.

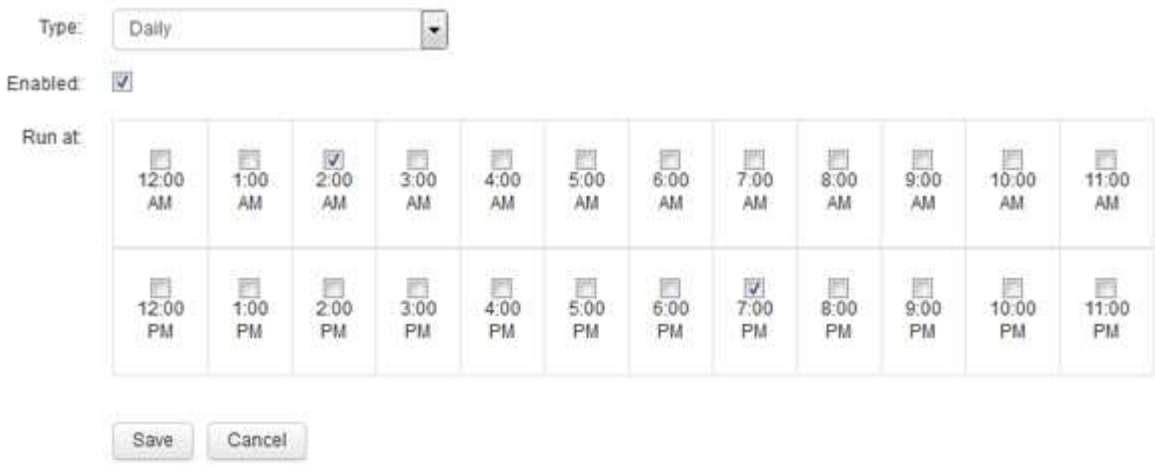

- 4. Choisissez la fréquence hebdomadaire.
- 5. Choisissez l'heure pour chaque jour où vous souhaitez que le travail s'exécute.
- 6. Choisissez N/A pour les jours où vous ne souhaitez pas exécuter la compilation.
- 7. Pour activer le programme, sélectionnez **activé**.

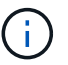

Si vous ne cochez pas cette case, la génération d'horaires ne se produit pas.

- 8. Cliquez sur **Enregistrer**.
- 9. Pour créer un entrepôt de données en dehors de la construction programmée automatique, cliquez sur **construire maintenant**.

## <span id="page-5-0"></span>**Configuration d'une planification hebdomadaire**

Bien que vous puissiez créer manuellement Data Warehouse en utilisant le contrôle Build Now à tout moment, il est recommandé de planifier des builds automatiques, en définissant quand et à quelle fréquence construire la base de données Data Warehouse. Data Warehouse exécute une tâche de construction pour chaque connecteur et pour chaque magasin de données. Data Warehouse exécute un travail de construction pour chaque connecteur pour les licences et l'inventaire et tous les autres travaux de construction (par exemple, la capacité) sont exécutés sur la base de données consolidée. Avec un planning hebdomadaire, vous pouvez spécifier l'heure à laquelle vous souhaitez que le build s'exécute pour chaque jour de la semaine.

### **Étapes**

- 1. Connectez-vous au portail Data Warehouse à l'adresse https://hostname/dwh, où hostname Est le nom du système sur lequel l'entrepôt de données OnCommand Insight est installé.
- 2. Dans le volet de navigation de gauche, cliquez sur **Modifier le programme**.
- 3. Choisissez la fréquence hebdomadaire.
- 4. Choisissez l'heure pour chaque jour où vous souhaitez que le travail s'exécute.
- 5. Choisissez N/A pour les jours où vous ne souhaitez pas exécuter la compilation.

6. Pour activer le programme, sélectionnez **activé**.

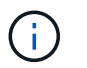

Si vous ne cochez pas cette case, la génération d'horaires ne se produit pas.

- 7. Cliquez sur **Enregistrer**.
- 8. Pour créer un entrepôt de données en dehors de la construction programmée automatique, cliquez sur **construire maintenant**.

## <span id="page-6-0"></span>**Planification de sauvegardes quotidiennes**

Bien que vous puissiez sauvegarder manuellement Data Warehouse à tout moment à l'aide du contrôle Backup/Restore, il est recommandé de planifier des sauvegardes automatiques, en définissant quand et à quelle fréquence sauvegarder la base de données Data Warehouse et le magasin de contenu Cognos. Les sauvegardes offrent une protection contre la perte de données, ce qui vous permet de restaurer la base de données de l'entrepôt de données si nécessaire. Vous utilisez également une sauvegarde lors de la migration vers un nouveau serveur Data Warehouse ou lors de la mise à niveau vers une nouvelle version Data Warehouse.

### **Description de la tâche**

La planification de sauvegardes pendant les périodes où le serveur Data Warehouse n'est pas occupé améliore les performances de sauvegarde et réduit l'impact sur les utilisateurs.

### **Étapes**

- 1. Connectez-vous au portail Data Warehouse à l'adresse https://hostname/dwh, où hostname Est le nom du système sur lequel l'entrepôt de données OnCommand Insight est installé.
- 2. Dans le volet de navigation de gauche, cliquez sur **Agenda**.
- 3. Dans la boîte de dialogue **Programme de sauvegarde**, cliquez sur **Modifier** pour ajouter un nouveau programme.

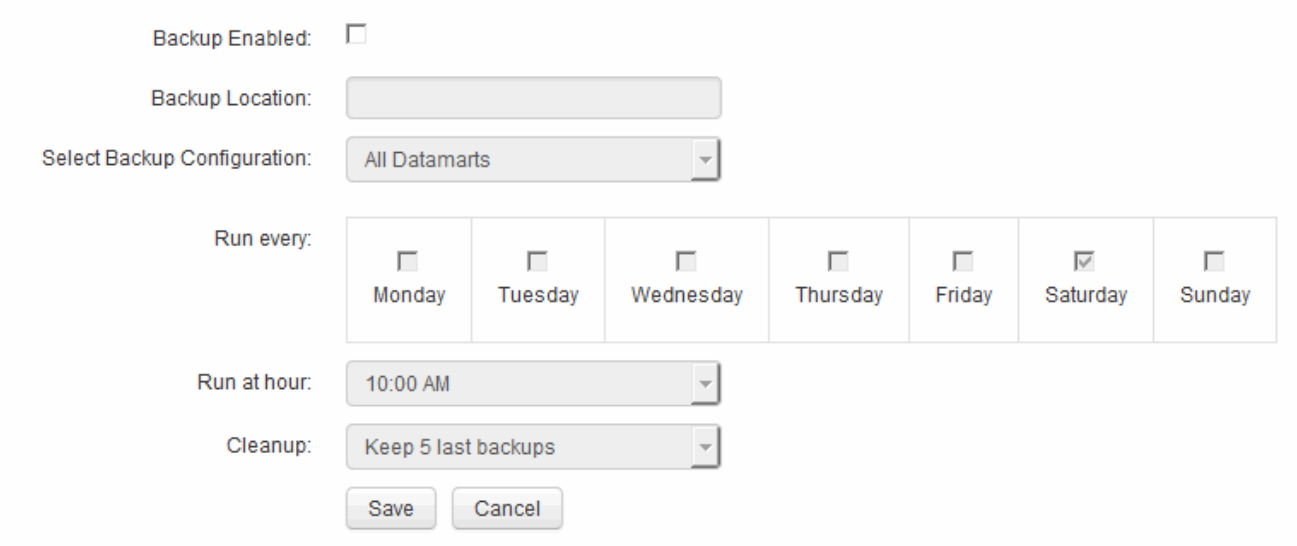

- 4. Pour activer les sauvegardes planifiées, sélectionnez **sauvegarde activée**.
- 5. Spécifiez l'emplacement où vous souhaitez stocker les fichiers de sauvegarde.
- 6. Spécifiez les données à sauvegarder.
- 7. Spécifiez le ou les jours où vous souhaitez que la sauvegarde soit effectuée.
- 8. Spécifiez l'heure de début de la sauvegarde.
- 9. Spécifiez le nombre de copies de sauvegarde antérieures à conserver.
- 10. Cliquez sur **Enregistrer**.

## <span id="page-7-0"></span>**Exécution de scripts personnalisés dans Data Warehouse**

Data Warehouse permet aux clients de créer des tâches pouvant exécuter des scripts personnalisés qui préparent des données personnalisées dans Data Warehouse.

#### **Avant de commencer**

Pour empêcher la suppression du script personnalisé lors d'une mise à niveau de l'entrepôt de données, vous ne devez pas stocker le script dans le répertoire SANscreen.

### **Description de la tâche**

Le travail ne peut spécifier qu'un seul script. Vous pouvez exécuter plusieurs scripts et commandes à partir d'un seul script.

### **Étapes**

- 1. Dans Data Warehouse, sélectionnez **DWH Admin** > **Schedule**.
- 2. Cochez la case **script activé**.
- 3. Entrez le chemin absolu du nom du script dans la zone de texte **emplacement du script**.
- 4. Cliquez sur **Enregistrer**.

### **Résultats**

Le moteur de tâches Data Warehouse planifie la tâche pour exécuter un travail « script personnalisé ». L'exécution du travail est prévue après un CÉC et évite tout autre processus d'arrière-plan conflictuel. Le travail n'est pas exécuté par une opération ""build from history"".

## <span id="page-7-1"></span>**Ce que vous pouvez faire en utilisant les annotations**

Les annotations fournissent une méthode de définition des informations relatives aux objets de votre environnement, puis vous permettent de suivre les objets en fonction de l'annotation. Par exemple, vous pouvez ajouter des annotations de bâtiment ou de numéro d'étage aux périphériques de votre environnement, puis créer une requête qui renvoie tous les périphériques du premier étage d'un data Center.

Par ailleurs, vous pouvez examiner tous les périphériques d'un data Center ou d'une entité business spécifique et déterminer quelle entité business utilise le stockage le plus de niveau 1. Pour ce faire, vous

attribuez un centre de données, une entité commerciale ou une annotation de niveau au terminal à l'aide de l'interface utilisateur Web de OnCommand Insight. Vous pouvez ensuite placer les annotations définies par l'utilisateur sélectionnées dans OnCommand Insight dans l'entrepôt de données. Vous voulez faire ceci pour voir les valeurs d'annotation attribuées aux objets apparaissent dans vos rapports personnalisés.

Vous pouvez spécifier les annotations définies par l'utilisateur qui se propagent à Data Warehouse. Les annotations sont ajoutées sous forme de colonnes supplémentaires à la table d'objets dans l'inventaire et à la table de dimensions appropriée dans les magasins de données. Lorsque vous mettez à jour les annotations sur les ressources à l'aide de l'interface utilisateur de OnCommand Insight et que vous lancez ou attendez la prochaine version de l'entrepôt de données, les résultats s'affichent dans les tableaux suivants :

- dwh\_inventory.valeur\_annotation
- dwh\_inventory.object\_to\_annotation

S'assurer que les annotations saisies dans OnCommand Insight sont incluses dans l'entrepôt de données nécessite les principaux processus suivants :

• Avant d'importer des annotations dans l'entrepôt de données, vous devez vous assurer qu'elles sont préparées dans OnCommand Insight.

Pour ce faire, vous pouvez exécuter manuellement l'option **Dépannage** > **forcer la mise à jour des annotations pour l'entrepôt de données** ou attendre le prochain processus d'exécution des données transitoires planifiées. Lorsque vous forcez la mise à jour des annotations, vous forcez le serveur OnCommand Insight à calculer et à placer les données transitoires (telles que les valeurs d'annotation) dans les tables de base de données afin que le processus ETL de l'entrepôt de données puisse lire les données. La mise à jour des données d'annotations se produit automatiquement toutes les quinze minutes ; cependant, vous pouvez forcer cette mise à jour à se produire plus fréquemment.

- Vous importez ensuite des annotations dans Data Warehouse en utilisant l'option entrepôt de données **Annotations**.
- Si vous souhaitez inclure des annotations dans les rapports que vous créez à l'aide des outils de création de rapports du portail de rapports OnCommand Insight, vous devez mettre à jour le modèle de métadonnées de rapport OnCommand Insight.

Lorsque vous mettez à niveau Data Warehouse, la tâche d'annotations s'exécute automatiquement pendant le processus de restauration de la base de données. Le travail d'annotations s'exécute également automatiquement au démarrage de WildFly.

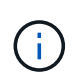

WildFly est un serveur d'applications sur lequel le code Java OnCommand Insight s'exécute et est nécessaire à la fois pour le serveur OnCommand Insight et pour l'entrepôt de données.

### **Préparation des annotations dans OnCommand Insight**

Les annotations doivent être préparées dans OnCommand Insight avant de pouvoir être importées dans l'entrepôt de données.

#### **Étapes**

- 1. Connectez-vous au portail OnCommand Insight en tant qu'administrateur https://hostname, où hostname Est le nom du système sur lequel OnCommand Insight est installé.
- 2. Cliquez sur **Admin** > **Dépannage**. Au bas de la page, cliquez sur **Dépannage avancé**.

3. Dans l'onglet **actions**, cliquez sur **mettre à jour les annotations DWH (inclure supprimé)**.

### **Importation d'annotations définies par l'utilisateur dans Data Warehouse**

Après avoir forcé une mise à jour d'annotation dans OnCommand Insight, vous devez sélectionner les annotations que vous souhaitez dans l'entrepôt de données et lancer une construction d'entrepôt de données. Vous pouvez attendre la prochaine génération planifiée ou lancer une génération maintenant.

#### **Étapes**

Edit

- 1. Connectez-vous en tant qu'administrateur à Data Warehouse Portal à l'adresse https://hostname/dwh, où hostname Est le nom du système sur lequel l'entrepôt de données OnCommand Insight est installé.
- 2. Dans le volet de navigation de gauche, cliquez sur **Annotations**.

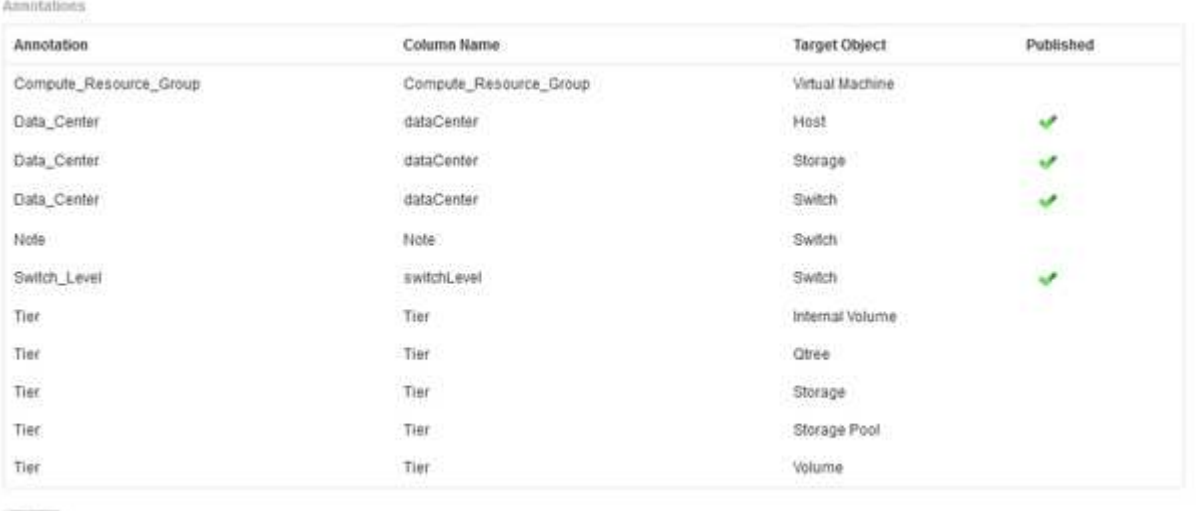

La liste affiche une ligne pour chaque type d'annotation et un objet cible auquel l'annotation peut être affectée. Une coche dans la colonne publié indique que l'annotation a déjà été sélectionnée pour l'objet cible particulier et qu'elle est déjà disponible via les magasins de données Data Warehouse.

3. Cliquez sur **Modifier** pour modifier le mode d'importation des annotations à partir de OnCommand Insight.

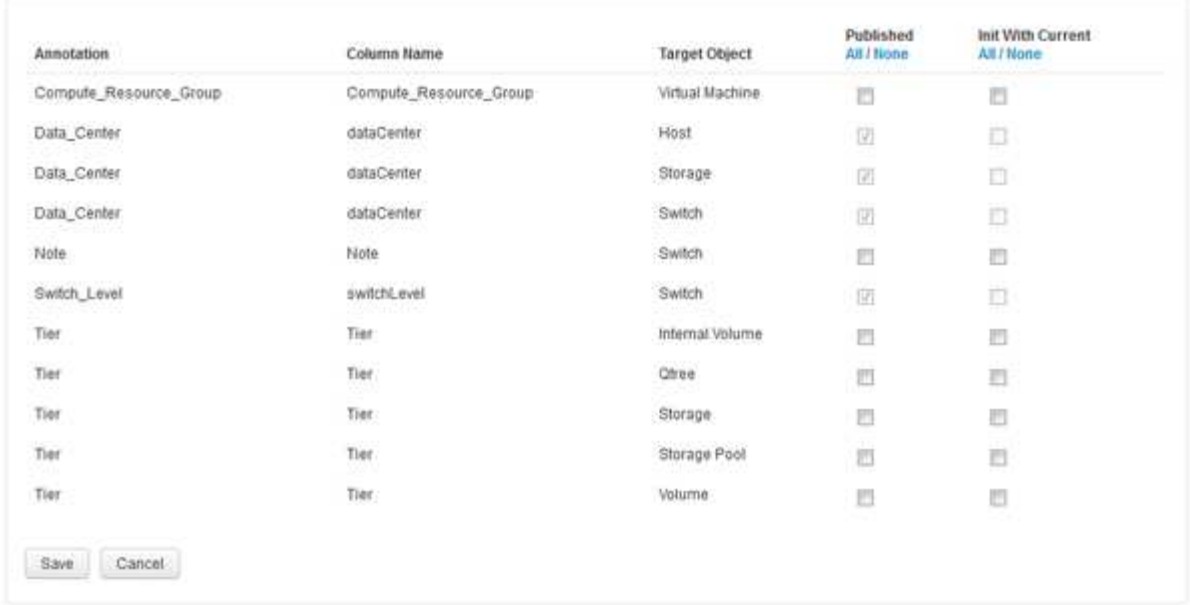

- 4. Pour modifier le processus d'annotation, procédez comme suit :
	- Sélectionnez **publié** pour ajouter des annotations extraites de OnCommand Insight dans la base de données de l'entrepôt de données. Cliquez sur **All** pour sélectionner toutes les annotations sur tous les objets. Cliquez sur **aucune** pour vous assurer que toutes les options ne sont pas sélectionnées.

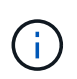

Edit Annitations

Décochez cette option pour supprimer la colonne d'annotation de la table d'inventaire de l'objet spécifique et des magasins de données associés. Si des rapports personnalisés utilisent des données d'annotation, ils ne s'exécutent pas correctement.

- Cochez **Init with current** pour initialiser les données historiques dans les tables de dimension Data Warehouse avec la valeur d'annotation actuelle. Cliquez sur **All** pour sélectionner toutes les annotations sur tous les objets. Cliquez sur **aucune** pour vous assurer que toutes les options ne sont pas sélectionnées. Cette case est désactivée après la publication d'une annotation ; la case à cocher est activée pour les annotations qui ne sont pas publiées. Par exemple, si un hôte est annoté avec le type d'annotation « floor`" et obtient la valeur « `1`", et qu'il y a 3 lignes pour cet hôte dans la table host\_dimension, la sélection de **Init avec current** associe la valeur « 1» dans la colonne « ` floor » pour les 3 lignes de la table host\_dimension. Si **Init with current** n'est pas sélectionné, seule la dernière ligne de cet hôte aura la valeur "`1'" dans la colonne floor.
- 5. Cliquez sur **Enregistrer**.

Un message d'avertissement s'affiche pour indiquer que cela entraînera des modifications de la structure des données ou une perte de données, si vous supprimez des annotations.

6. Pour continuer, cliquez sur **Oui**.

Data Warehouse lance une tâche d'annotations asynchrones qui applique les modifications demandées. Vous pouvez voir le travail dans la page travaux. Vous pouvez également voir les modifications dans le schéma de base de données Data Warehouse.

### **Affichage du travail Annotations dans la liste travaux**

Vous pouvez afficher le travail Annotations dans la liste travaux et appliquer les modifications d'annotation aux magasins de données Data Warehouse.

#### **Étapes**

- 1. Connectez-vous en tant qu'administrateur à Data Warehouse Portal à l'adresse https://hostname/dwh, où hostname Est le nom du système sur lequel l'entrepôt de données OnCommand Insight est installé.
- 2. Dans le volet de navigation de gauche, cliquez sur **travaux**.

### **Affichage des modifications d'annotation dans le schéma de base de données**

Le schéma de base de données reflète les modifications apportées à la table spécifique.

#### **Description de la tâche**

Par exemple, si vous ajoutez des annotations à une matrice de stockage, elles apparaissent dans la table de stockage ou de commutation de l'inventaire ou d'autres magasins de données.

Si vous mettez à jour les annotations sur les ressources à l'aide de l'interface utilisateur de OnCommand Insight et que vous lancez ou attendez la prochaine construction de Data Warehouse, une nouvelle colonne s'affiche ajoutée ou supprimée dans l'objet correspondant dans Inventory (dwh\_Inventory) et dans la table de dimensions correspondante (dans le magasin de données approprié). Les résultats sont présentés dans les tableaux suivants :

- dwh\_inventory.valeur\_annotation
- dwh\_inventory.object\_to\_annotation

#### **Étapes**

- 1. Cliquez sur Dans la barre d'outils Data Warehouse et sélectionnez **Documentation**.
- 2. Sélectionnez **Schéma de base de données**.
- 3. Dans le volet **Database Schema** de gauche, faites défiler jusqu'à la section **DWH\_INVENTORY** et cliquez sur **switch**.

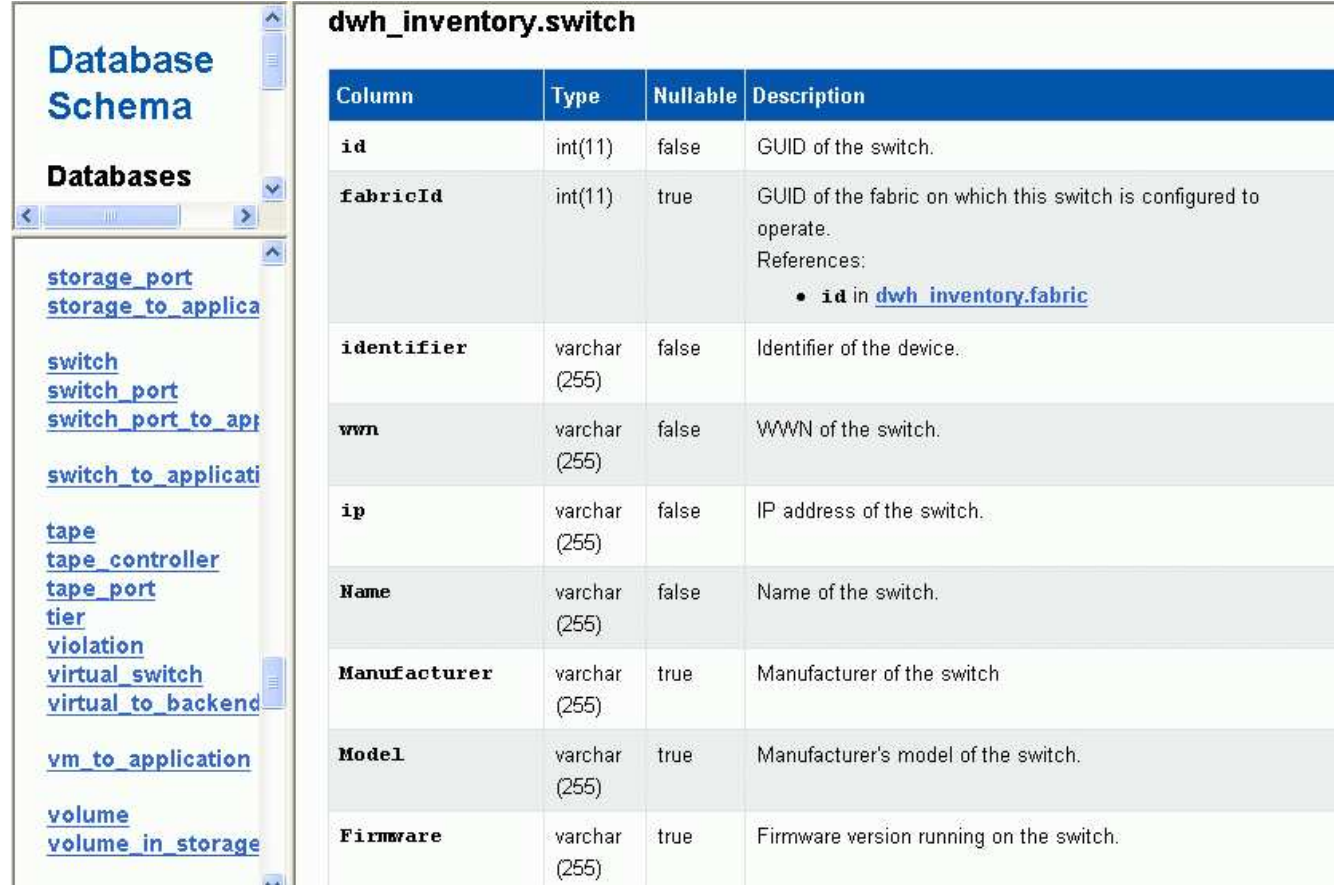

4. La table **dwh\_Inventory.switch** reflète les modifications :

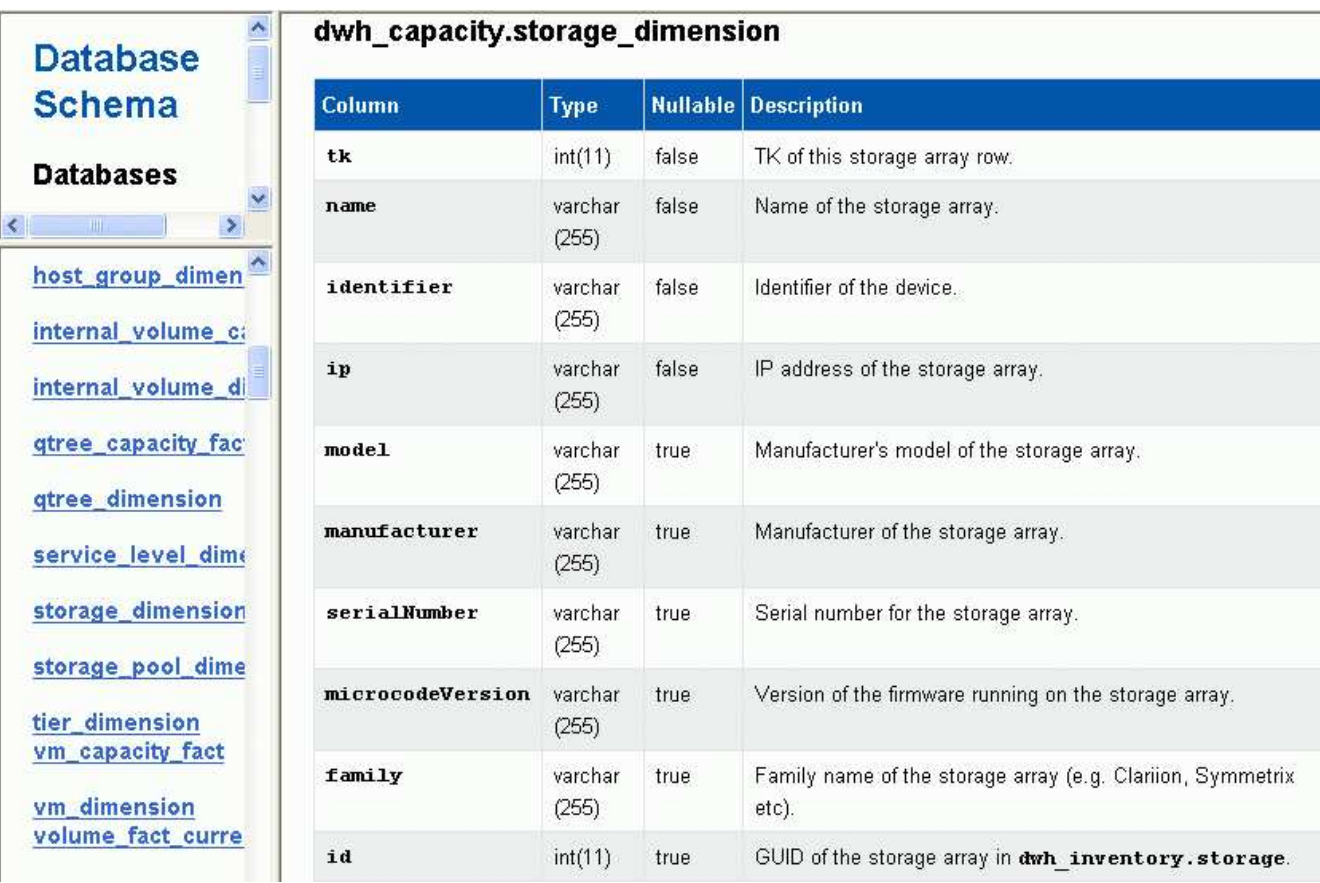

La colonne des annotations du centre de données apparaît dans le tableau Storage dimensions.

## <span id="page-13-0"></span>**Configuration des notifications par e-mail**

Data Warehouse peut envoyer un e-mail à une adresse e-mail spécifique lorsque les tâches de Data Warehouse ne se sont pas terminées avec succès.

## **Étapes**

- 1. Connectez-vous au portail Data Warehouse à l'adresse https://hostname/dwh, où hostname Est le nom du système sur lequel l'entrepôt de données OnCommand Insight est installé.
- 2. Dans le volet de navigation de gauche, cliquez sur **notification par e-mail**.
- 3. Saisissez les informations suivantes :
	- Adresse du serveur SMTP

Spécifie le serveur qui agit en tant que serveur SMTP de votre entreprise, identifié à l'aide d'un nom d'hôte ou d'une adresse IP au format nnn.nnn.nnn.nnn. Si vous spécifiez un nom d'hôte, assurez-vous que DNS peut le résoudre.

◦ Nom d'utilisateur et mot de passe du serveur SMTP

Spécifie le nom d'utilisateur pour accéder au serveur de messagerie et est requis uniquement si votre serveur SMTP requiert qu'un utilisateur se connecte au serveur. Il s'agit du même nom d'utilisateur que celui que vous utilisez pour vous connecter à l'application et accéder à votre messagerie.

◦ Notifications activées

**Oui** active les notifications; **non** désactive les notifications.

◦ E-mail de l'expéditeur

Spécifie l'adresse e-mail utilisée pour envoyer les notifications. Cette adresse e-mail doit être valide dans votre entreprise.

◦ E-mail du destinataire

Spécifie l'adresse e-mail ou les adresses de la ou des personnes qui recevront toujours l'e-mail. Séparez les adresses par des virgules.

◦ Objet de l'e-mail

Spécifie l'objet de la notification.

◦ Signature de l'e-mail

Spécifie les informations qui s'affichent au bas de l'e-mail, par exemple le nom du service.

## <span id="page-13-1"></span>**Accès au portail de rapports**

À partir de Data Warehouse Portal, vous pouvez accéder au portail de rapports, où vous pouvez créer des rapports personnalisés à l'aide d'outils de création de rapports tels que Workspace Advanced et Report Studio.

## **Étapes**

- 1. Dans la barre d'outils Data Warehouse, cliquez sur **III** Pour ouvrir Insight Reporting Portal.
- 2. Entrez votre nom d'utilisateur et votre mot de passe, puis cliquez sur **connexion**.

## <span id="page-14-0"></span>**Affichage de la documentation relative au schéma de la base de données Data Warehouse**

Vous pouvez consulter les informations de schéma de la base de données Data Warehouse.

## **Étapes**

- 1. Connectez-vous au portail Data Warehouse à l'adresse https://hostname/dwh, où hostname Est le nom du système sur lequel l'entrepôt de données OnCommand Insight est installé.
- 2. Dans la barre d'outils Data Warehouse, cliquez sur **C** F Et sélectionnez **Schéma**.

## <span id="page-14-1"></span>**Affichage du schéma de la base de données Data Warehouse**

Vous pouvez afficher le schéma de base de données pour comprendre comment utiliser les données dans une autre API ou développer des requêtes SQL. L'option schema répertorie toutes les bases de données, tables et colonnes du schéma. Vous pouvez également consulter les diagrammes de schéma de base de données montrant les relations de table.

## **Étapes**

- 1. Connectez-vous au portail Data Warehouse à l'adresse https://hostname/dwh, où hostname Est le nom du système sur lequel l'entrepôt de données OnCommand Insight est installé.
- 2. Cliquez sur Dans la barre d'outils Data Warehouse, et sélectionnez **Documentation**.
- 3. Sélectionnez **Schéma de base de données**.
- 4. Par exemple, dans le volet **Databases**, cliquez sur **DWH\_INVENTORY**.
- 5. Dans le volet **toutes les tables**, faites défiler jusqu'à la section **DWH\_INVENTORY** et cliquez sur la table **annotation\_Value**.

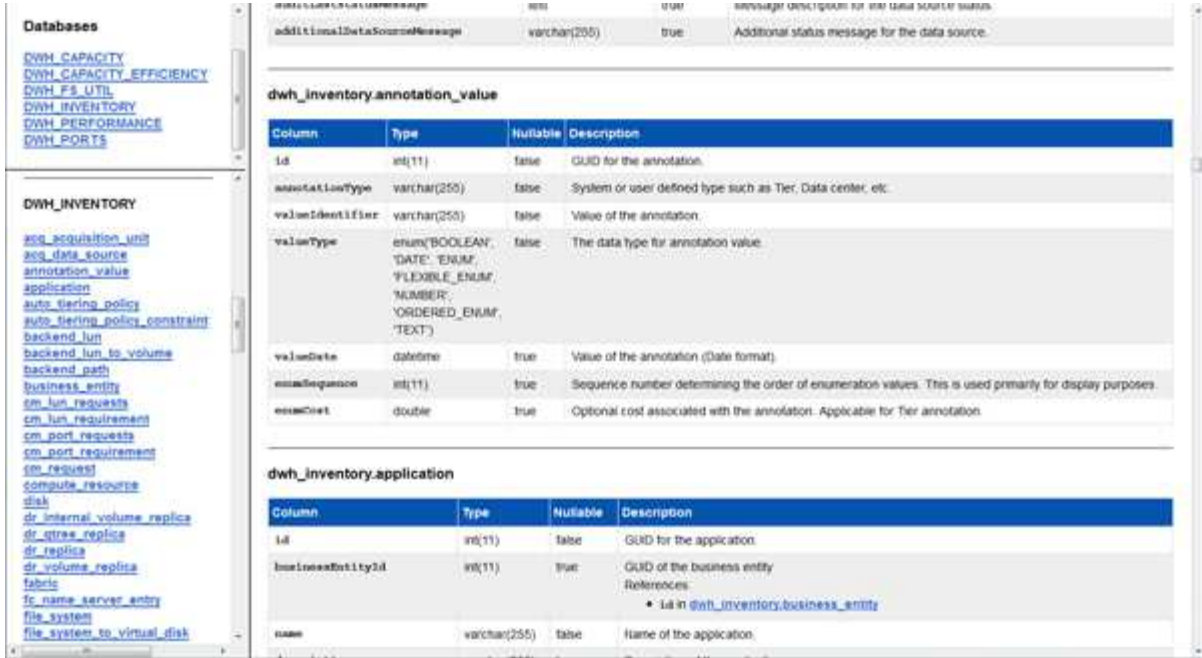

La table dwh\_Inventory.annotation apparaît.

## <span id="page-15-0"></span>**Affichage des informations système**

Vous pouvez afficher les informations de mise à niveau du système, du module, de la licence et de Data Warehouse.

## **Étapes**

- 1. Connectez-vous au portail Data Warehouse à l'adresse https://hostname/dwh, où hostname Est le nom du système sur lequel l'entrepôt de données OnCommand Insight est installé.
- 2. Dans le volet de navigation de gauche, cliquez sur **informations système**.
- 3. Dans l'onglet **système**, passez en revue les informations système et modifiez le nom du site, si nécessaire, en procédant comme suit :
	- a. Cliquez sur **Modifier le nom du site**
	- b. Entrez le nouveau nom du site et cliquez sur **Enregistrer**.
- 4. Pour afficher les informations sur l'application (nom de l'application, module, version et date d'installation), cliquez sur l'onglet **Infos application**.
- 5. Pour afficher les informations relatives à la licence (protocole, code, date d'expiration et quantité), cliquez sur l'onglet **licences**.
- 6. Pour afficher les informations de mise à niveau de l'application (nom de l'application, date de début, date de fin, heure, utilisateur, Et taille du fichier), cliquez sur **Historique de mise à niveau**.

## <span id="page-15-1"></span>**Options avancées**

Data Warehouse inclut diverses options avancées.

### **Ignorer les builds échoués**

Après votre première construction, il se peut que vous rencontriez parfois une construction infructueuse. Pour vous assurer que tous les travaux après un échec de construction sont terminés, vous pouvez activer l'option **Ignorer les échecs de construction de l'historique**.

#### **Description de la tâche**

Si une construction échoue et que l'option **Ignorer les échecs de construction de l'historique** est activée, Data Warehouse continue la construction et ignore les builds défaillants. Si cela se produit, il n'y aura pas de point de données dans les données historiques pour les builds ignorés.

Utilisez cette option uniquement si la construction a échoué.

Si une construction échoue dans la génération à partir de l'historique et que la case **Ignorer les échecs de construction de l'historique** n'est pas cochée, tous les travaux suivants sont interrompus.

#### **Étapes**

GREGGE RESO

- 1. Connectez-vous au portail Data Warehouse à l'adresse https://hostname/dwh, où hostname Est le nom du système sur lequel l'entrepôt de données OnCommand Insight est installé.
- 2. Dans le volet de navigation de gauche, cliquez sur **construire à partir de l'historique**.

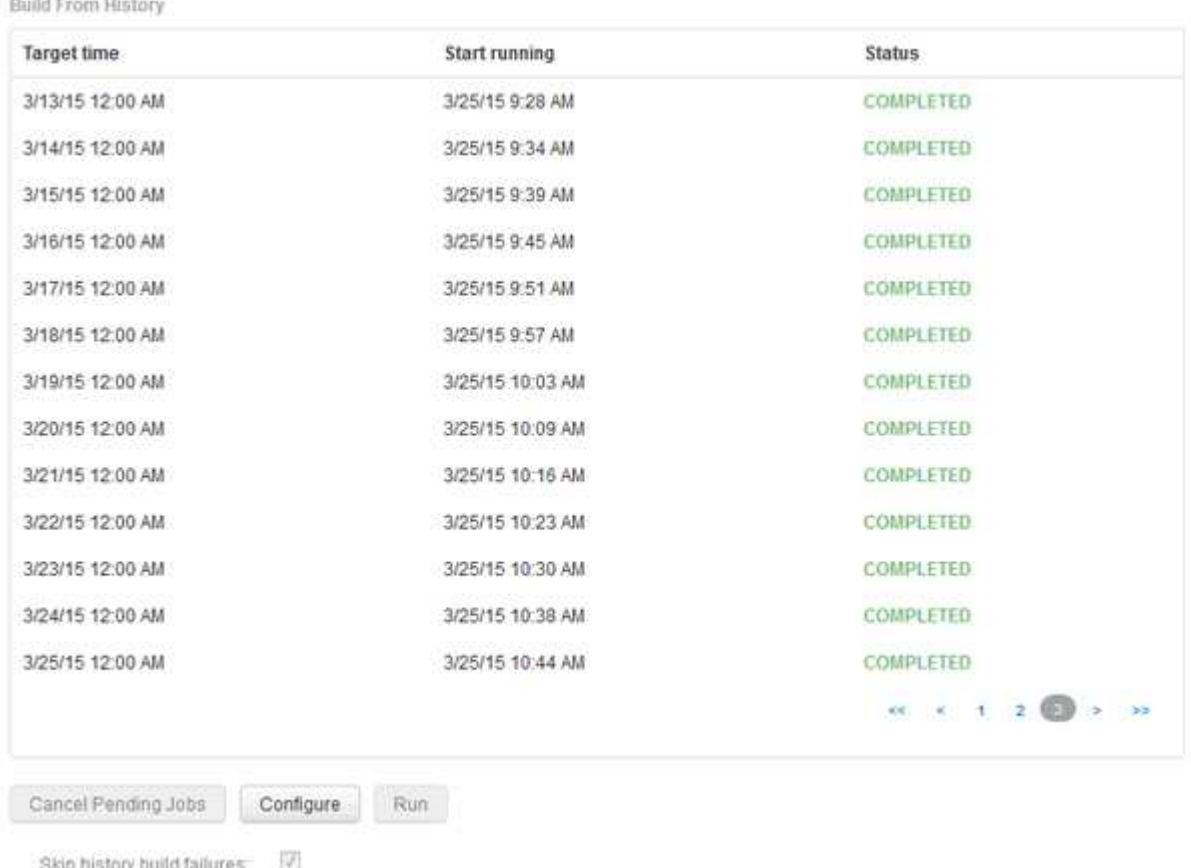

3. Cliquez sur **configurer**.

- 4. Configurez le build.
- 5. Cliquez sur **Enregistrer**.
- 6. Pour ignorer les builds ayant échoué, cochez **Ignorer les échecs de construction de l'historique**.

Cette case n'apparaît que si le bouton **Exécuter** est activé.

7. Pour effectuer une compilation en dehors de la construction programmée automatique, cliquez sur **Exécuter**.

### **Réinitialisation de la base de données Data Warehouse ou du serveur de rapports**

Vous pouvez supprimer le contenu des magasins de données Data Warehouse et supprimer tous les connecteurs configurés. Vous pouvez le faire si une installation ou une mise à niveau ne s'est pas terminée correctement et si la base de données Data Warehouse a été laissée dans un état intermédiaire. Vous pouvez également supprimer uniquement le modèle de données Inventory ou Cognos Reporting.

#### **Étapes**

- 1. Connectez-vous au portail Data Warehouse à l'adresse https://hostname/dwh, où hostname Est le nom du système sur lequel l'entrepôt de données OnCommand Insight est installé.
- 2. Dans le volet de navigation de gauche, cliquez sur **Réinitialiser la base de données DWH**.
- 3. Cliquez sur l'une des options suivantes :
	- **Réinitialiser la base de données DWH**

Ceci supprime le contenu de tous les magasins de données Data Warehouse et de tous les connecteurs configurés et place l'entrepôt de données à l'état installé par défaut sans aucune configuration personnalisée. Vous pouvez choisir cette option, par exemple, si vous avez modifié vos serveurs connectés, mais que vous avez restauré accidentellement une autre base de données Data Warehouse sur votre serveur et que vous devez revenir à l'état installé par défaut. Cela ne supprime pas les rapports. (Les rapports sont enregistrés dans le magasin de contenu Cognos.)

#### ◦ **Réinit. Inventaire seulement**

Ceci supprime uniquement le contenu du modèle de données d'inventaire. Cela ne supprime aucune donnée d'historique.

#### ◦ **Réinitialiser le contenu du rapport**

Ceci réinitialise le contenu du serveur de rapports. Ceci supprime tous les rapports personnalisés que vous pouvez avoir. Sauvegardez vos rapports avant de choisir cette option.

Un message d'avertissement s'affiche.

4. Pour continuer, cliquez sur **Oui**.

### **Restauration et mise à niveau des rapports pour les versions antérieures à 6.3**

Si vous mettez à niveau une version d'Insight antérieure à la version 6.3, vous devez restaurer manuellement vos artéfacts de reporting.

#### **Avant de commencer**

Suivez les instructions des rubriques « mise à niveau de l'entrepôt de données (DWH) » et « sauvegarde des rapports personnalisés et des artéfacts de rapport ».

#### **Étapes**

- 1. Pour restaurer les artéfacts de rapport des versions antérieures à la version 6.3, copiez le fichier Export Backup.zip que vous avez créé et stocké dans votre <install>\cognos\c10\_64\deployment répertoire.
- 2. Ouvrez un navigateur et accédez à <http://<server>:<port>/reporting> pour le serveur et le port que vous avez utilisés lors de l'installation.
- 3. Entrez votre nom d'utilisateur et votre mot de passe, puis cliquez sur **connexion**.
- 4. Dans le menu **Launch**, sélectionnez **Insight Reporting Administration**.
- 5. Cliquez sur l'onglet **Configuration**.

En raison des modifications apportées au modèle de données, les rapports des anciens packages peuvent ne pas s'exécuter et doivent être mis à niveau.

- 6. Cliquez sur **Administration du contenu**.
- 7. Cliquez sur le bouton **Nouvelle importation**.
- 8. Assurez-vous que l'archive que vous avez copiée dans le répertoire de déploiement (par exemple, backup6.0.zip) Est sélectionné et cliquez sur **Suivant**.
- 9. Si vous avez saisi un mot de passe pour protéger l'archive, entrez le mot de passe et cliquez sur **OK**.
- 10. Modifiez le nom Export... à Import Backup Et cliquez sur **Suivant**.
- 11. Cliquez sur l'icône en forme de crayon en regard du nom de chaque paquet et entrez un nouveau nom de cible si nécessaire. Par exemple, ajoutez un \_original suffixe du nom existant. Cliquez ensuite sur **OK**.
- 12. Après avoir renommé les noms de paquets cibles pour tous les paquets, sélectionnez tous les dossiers bleus et cliquez sur **Suivant** pour continuer.
- 13. Acceptez toutes les valeurs par défaut.
- 14. Cliquez sur **Terminer**, puis sélectionnez **Exécuter**.
- 15. Vérifiez les détails de cette importation et cliquez sur **OK**.
- 16. Cliquez sur **Rafraîchir** pour afficher l'état de l'importation.
- 17. Cliquez sur **Fermer** une fois l'importation terminée.

#### **Résultats**

Deux ensembles de packages apparaissent dans l'onglet dossiers publics. Par exemple, un avec un 7.0 suffixe (pour la version la plus récente) et un suffixe avec un original (ou tout ce que vous avez saisi pendant la procédure de sauvegarde/restauration) suffixe qui contient vos anciens rapports. En raison des modifications apportées au modèle de données, les rapports des anciens packages peuvent ne pas s'exécuter et doivent être mis à niveau. Vos onglets de portail pointent maintenant vers la version actuelle des pages de portail.

### **Accès à MySQL à l'aide de l'interface de ligne de commande**

En plus d'accéder aux éléments de données Data Warehouse via les outils de création de rapports, vous pouvez accéder directement aux éléments de données Data Warehouse en vous connectant en tant qu'utilisateur MySQL. Vous pouvez vous connecter en tant qu'utilisateur MySQL pour utiliser les éléments de données de vos propres applications.

#### **Description de la tâche**

Il existe de nombreuses façons de se connecter. Les étapes suivantes s'affichent dans un sens.

Lorsque vous accédez à MySQL, connectez-vous à la base de données MySQL sur la machine sur laquelle Data Warehouse est installé. Le port MySQL est 3306 par défaut, mais vous pouvez le modifier lors de l'installation. Le nom d'utilisateur et le mot de passe sont dwhuser/netapp123.

#### **Étapes**

- 1. Sur la machine sur laquelle Data Warehouse est installé, ouvrez une fenêtre de ligne de commande.
- 2. Accédez au répertoire MySQL dans le répertoire OnCommand Insight.
- 3. Saisissez le nom d'utilisateur et le mot de passe suivants :  $mysal -udwhuser -pretapp123$

Les informations suivantes s'affichent, selon l'emplacement d'installation de Data Warehouse :

c:\Program Files\SANscreen\mysql\bin> mysql -udwhuser -pnetapp123

```
Welcome to the MySQL monitor. Commands end with ; or \qquadq.
Your MySQL connection id is 882
Server version: 5.1.28-rc-community MySQL Community Server (GPL)
```
Type 'help;' or '\h' for help. Type '\c' to clear the buffer.

4. Afficher les bases de données Data Warehouse : show databases;

Le message suivant s'affiche :

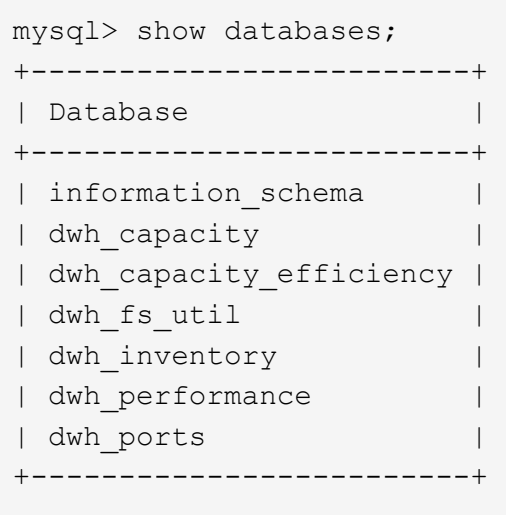

### **Dépannage de l'entrepôt de données**

Vous pouvez effectuer diverses tâches liées au dépannage de Data Warehouse.

- Utilisez ASUP OnCommand Insight.
- Afficher les journaux OnCommand Insight
- Résoudre les problèmes liés aux mises à niveau et aux entités commerciales.
- Résoudre les problèmes liés à la consolidation de plusieurs serveurs OnCommand Insight.

Vous pouvez consolider plusieurs serveurs OnCommand Insight dans la même base de données d'entrepôt de données. De nombreuses configurations peuvent signaler le même objet à partir de plusieurs connecteurs (c'est-à-dire que le même commutateur existe dans deux instances OnCommand Insight). Dans ce cas, Data Warehouse consolide les objets multiples en un seul (un connecteur principal est choisi et les données de l'objet sont extraites de ce connecteur uniquement).

L'administrateur du stockage peut utiliser la page Dépannage pour résoudre les problèmes liés aux problèmes de consolidation.

#### **Résolution des problèmes avec ASUP**

Vous pouvez envoyer des journaux ASUP au support technique pour obtenir de l'aide lors de la résolution de problèmes. ASUP pour l'entrepôt de données est configuré pour s'exécuter automatiquement. Dans Data Warehouse Portal, vous pouvez désactiver le processus d'envoi automatique, choisir d'inclure une sauvegarde de la base de données Data Warehouse ou initier une transmission à ASUP.

Les informations des journaux sont transmises au support technique via le protocole HTTPS. Aucune donnée n'est transmise via ASUP, à moins que vous ne la configuriez pour la première fois sur Insight Server.

L'entrepôt de données envoie les journaux au serveur OnCommand Insight qui est le premier connecteur répertorié dans la page connecteurs du portail de l'entrepôt de données. Le processus automatique envoie les fichiers suivants :

• Les journaux Data Warehouse, qui comprennent les éléments suivants :

- boot.log (y compris les sauvegardes)
- dwh.log (y compris les sauvegardes telles que dwh.log.1)
- dhw\_troubleshoot.log
- dwh\_upgrade.log (y compris les sauvegardes)
- WildFly.log (y compris les sauvegardes)
- ldap.log (y compris les sauvegardes)
- Vidage SQL de la base de données de gestion Data Warehouse
- mysql : my.cnf, .err et les journaux de requêtes lentes
- état innodb complet
- Les journaux Cognos, qui incluent les éléments suivants :
	- cognos-logs.zip

Contient les fichiers journaux Cognos du <install>\cognos\c10\_64\logs répertoire. Il contient également les journaux générés par Cognos ainsi que le fichier OnCommand InsightAP.log qui contient toute la journalisation des utilisateurs se connectant à et hors de la génération de rapports OnCommand Insight.

◦ DailyBackup.zip

Contient la sauvegarde des artéfacts de rapport dans les dossiers publics. Le contenu de Mes dossiers n'est pas inclus dans ce.

◦ conos\_version\_site name\_content\_store.zip

Contient une sauvegarde complète de Cognos Content Store.

Vous pouvez générer un rapport de dépannage manuellement. Le fichier .zip du rapport de dépannage contient les informations suivantes sur l'entrepôt de données :

- boot.log (y compris les sauvegardes)
- dwh.log (y compris les sauvegardes telles que dwh.log.1)
- dwh\_upgrade.log (y compris les sauvegardes)
- wildfly.log (y compris les sauvegardes)
- ldap.log (y compris les sauvegardes)
- Vidage des fichiers dans c:\Program Files\SANscreen\Wildfly\standalone\log\dwh\
- Vidage SQL de la base de données de gestion Data Warehouse
- mysql : my.cnf, .err et les journaux de requêtes lentes
- état innodb complet

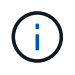

ASUP n'envoie pas automatiquement une sauvegarde de la base de données OnCommand Insight au support technique.

#### **Désactivation des transmissions ASUP automatiques**

Tous les produits NetApp sont dotés de fonctionnalités automatisées pour fournir un

support optimal permettant de résoudre les problèmes rencontrés dans votre environnement. ASUP envoie régulièrement des informations prédéfinies et spécifiques au support client. Par défaut, ASUP est activé pour l'entrepôt de données. Toutefois, vous pouvez le désactiver si vous ne souhaitez plus envoyer ces informations.

#### **Étapes**

- 1. Dans le volet de navigation de gauche, cliquez sur **Dépannage**.
- 2. Cliquez sur **Désactiver** pour empêcher ASUP d'envoyer un rapport quotidien.

Un message indique qu'ASUP est désactivé.

#### **Y compris une sauvegarde de la base de données Data Warehouse**

Par défaut, ASUP envoie uniquement les fichiers journaux de l'entrepôt de données au support technique pour vous aider à résoudre les problèmes. Vous pouvez également choisir d'inclure une sauvegarde de la base de données de l'entrepôt de données et de sélectionner le type de données envoyé.

#### **Étapes**

- 1. Connectez-vous au portail Data Warehouse à l'adresse https://hostname/dwh, où hostname Est le nom du système sur lequel l'entrepôt de données OnCommand Insight est installé.
- 2. Dans le volet de navigation de gauche, cliquez sur **Dépannage**.
- 3. Pour spécifier qu'ASUP doit inclure une sauvegarde de la base de données Data Warehouse, cliquez sur la liste **inclure la sauvegarde de la base de données DWH** et sélectionnez l'une des options suivantes pour le type de données que la sauvegarde doit inclure :
	- Tous (y compris les performances)
	- Tous sauf Performance
	- Inventaire uniquement
- 4. Cliquez sur **mettre à jour**.

#### **Envoi de journaux Insight à ASUP**

Vous pouvez envoyer des journaux ASUP au support technique pour obtenir de l'aide lors de la résolution de problèmes. ASUP pour l'entrepôt de données est configuré pour s'exécuter automatiquement. Dans le portail Data Warehouse, vous pouvez désactiver le processus d'envoi automatique, choisir d'inclure une sauvegarde de la base de données Data Warehouse ou initier une transmission à ASUP. Lorsque vous demandez un rapport ASUP, la demande de rapport apparaît en tant que travail dans la page tâches du portail Data Warehouse.

#### **Description de la tâche**

Le travail est géré par la file d'attente des travaux, de la même manière que pour d'autres travaux. Si un travail ASUP est déjà en attente ou en cours d'exécution, un message d'erreur s'affiche pour indiquer que la demande de rapport ASUP ne peut pas être ajoutée à la demande de travail, car la file d'attente contient des

demandes en attente ou en cours d'exécution.

#### **Étapes**

- 1. Connectez-vous au portail Data Warehouse à l'adresse https://hostname/dwh, où hostname Est le nom du système sur lequel l'entrepôt de données OnCommand Insight est installé.
- 2. Dans le volet de navigation de gauche, cliquez sur **Dépannage**.
- 3. Dans la section **OnCommand Insight ASUP** de la page **Dépannage**, cliquez sur **Télécharger le rapport de dépannage DWH** pour récupérer le rapport de dépannage.
- 4. Pour envoyer le rapport au serveur OnCommand Insight répertorié comme premier connecteur de la page **connecteurs** du portail d'entrepôt de données, cliquez sur **Envoyer maintenant**.

#### **Affichage des journaux OnCommand Insight**

Vous pouvez afficher divers journaux d'entrepôt de données et de Cognos dans OnCommand Insight.

#### **Description de la tâche**

Vous pouvez examiner les informations de dépannage et d'état dans les fichiers journaux Cognos et Data Warehouse.

#### **Étapes**

- 1. Connectez-vous au portail Data Warehouse à l'adresse https://hostname/dwh, où hostname Est le nom du système sur lequel l'entrepôt de données OnCommand Insight est installé.
- 2. Dans le volet de navigation de gauche, cliquez sur **Dépannage**.
- 3. Dans la section **journaux**, cliquez sur **fichiers journaux**.

Les fichiers journaux suivants s'affichent :

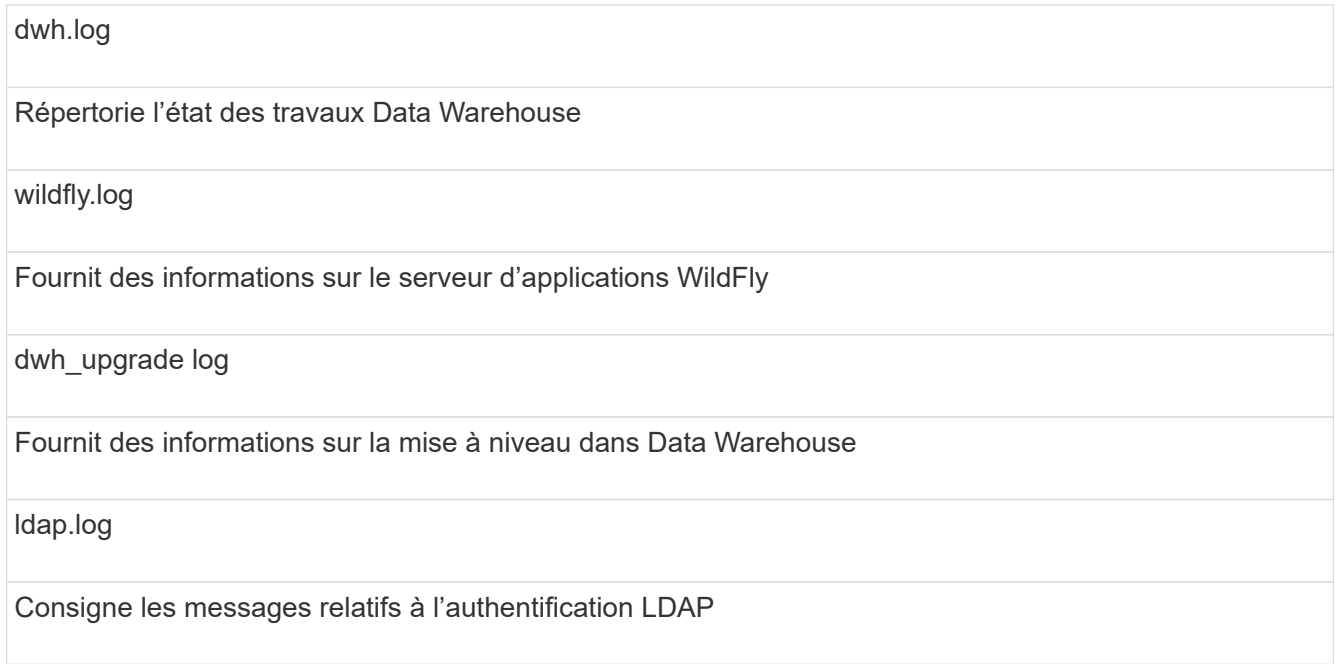

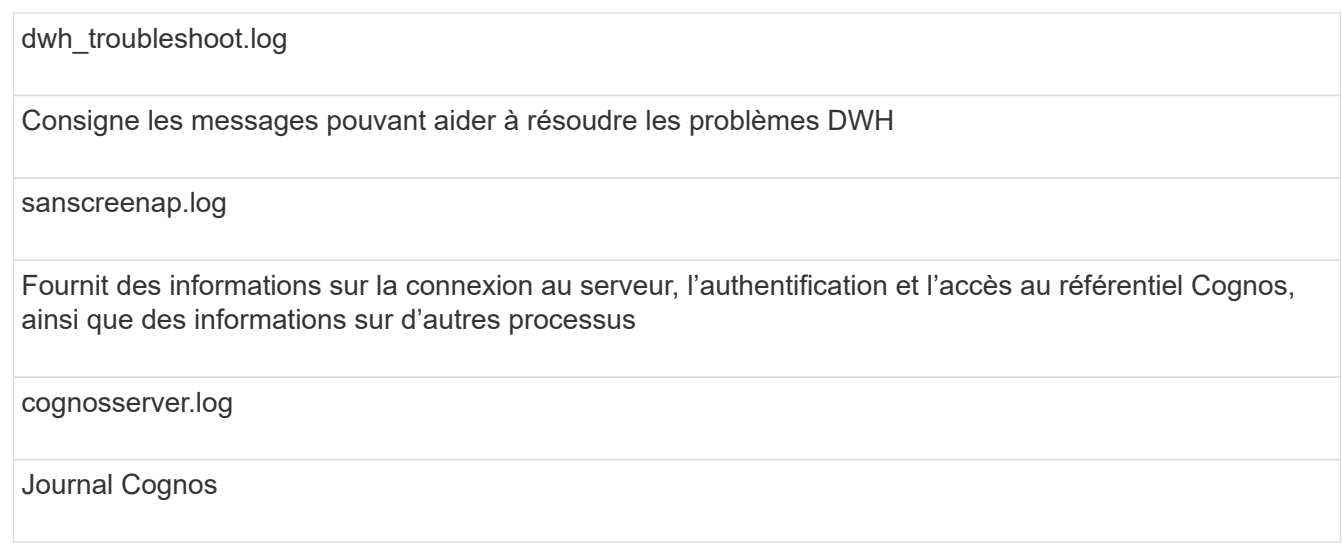

4. Cliquez sur le nom du fichier journal que vous souhaitez afficher.

#### **Problèmes de consolidation de châssis de serveurs multiples**

Vous pouvez afficher les connecteurs qui signalent les hôtes et les adaptateurs, les commutateurs SAN et les matrices de stockage. Vous pouvez également voir les différents connecteurs qui signalent un objet et identifier le connecteur principal, qui est le connecteur choisi pour l'objet.

#### **Affichage des problèmes de consolidation des hôtes et des adaptateurs**

Les données signalées pour les hôtes et les cartes associées sont dérivées du magasin de données Inventory.

#### **Étapes**

- 1. Connectez-vous au portail Data Warehouse à l'adresse https://hostname/dwh, où hostname Est le nom du système sur lequel l'entrepôt de données OnCommand Insight est installé.
- 2. Dans le volet de navigation à gauche, cliquez sur **Dépannage**.
- 3. Dans la section **consolidation du châssis**, cliquez sur **hôtes et adaptateurs**.

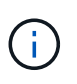

La configuration présentée dans cet exemple n'est pas une configuration valide. Les connecteurs principal et disponible sur localhost suggèrent que le serveur Insight et DWH sont tous deux installés sur le même serveur. L'objectif de cet exemple est de vous familiariser avec la table de consolidation.

# **Hosts and Adapters Consolidation**

Filter

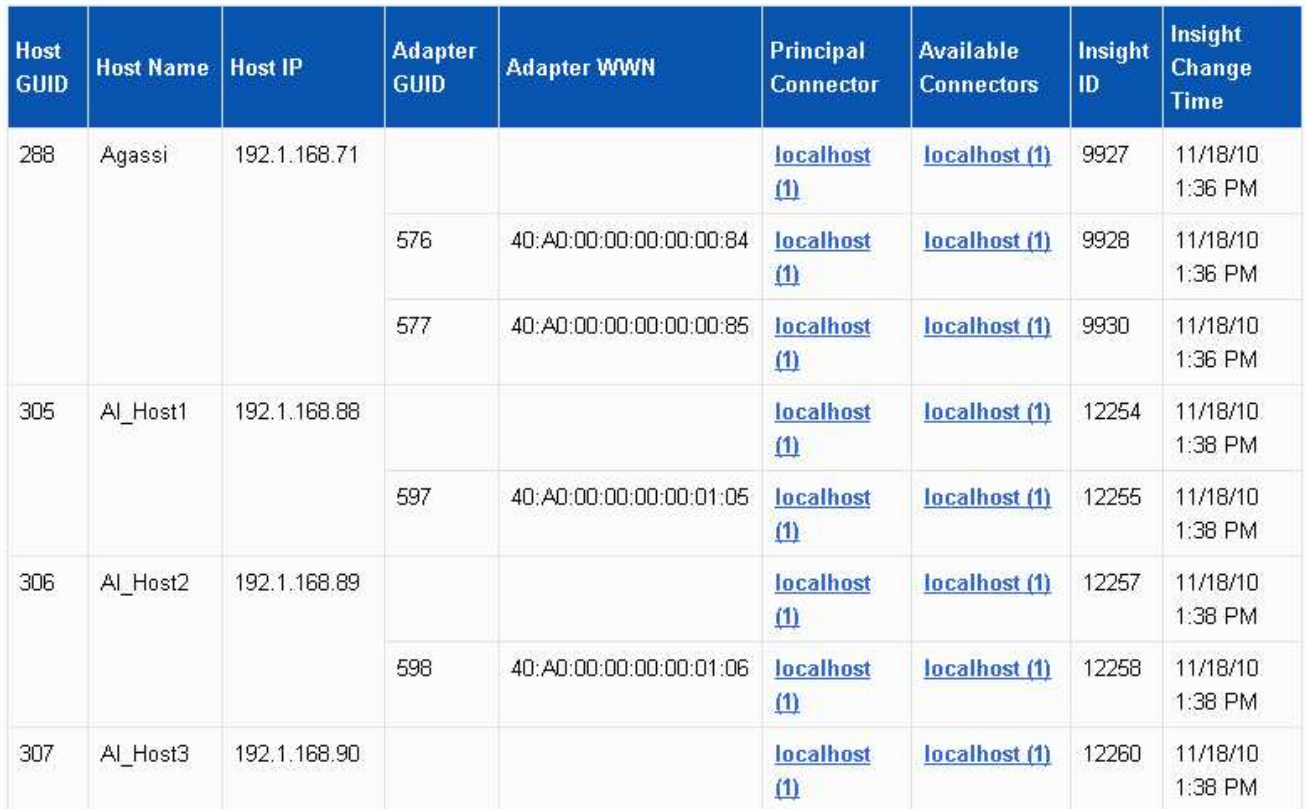

Pour tous les hôtes et cartes, il existe une ligne pour chaque connecteur qui leur indique, ainsi que le connecteur principal à partir duquel l'hôte et l'adaptateur sont pris. Pour les hôtes et les cartes uniquement, un hôte signalé par un connecteur peut avoir ses cartes signalées par un connecteur différent.

Vous pouvez également voir l'heure de modification OnCommand Insight d'un hôte/adaptateur pour chaque connecteur. Ce paramètre vous permet de détecter si une mise à jour s'est produite dans OnCommand Insight pour l'hôte/l'adaptateur et si le même hôte/adaptateur a été mis à jour dans d'autres serveurs OnCommand Insight.

4. Vous pouvez également filtrer les données dans cette vue en tapant une partie du texte et en cliquant sur **Filtrer**. Pour effacer le filtre, supprimez le texte dans la zone **filtre** et cliquez sur **filtre**. Vous pouvez filtrer par nom d'hôte, adresse IP de l'hôte, WWN de l'adaptateur ou ID d'objet OnCommand Insight.

Le filtre est sensible à la casse.

- 5. Passez en revue les données suivantes :
	- **GUID d'hôte**

Identificateur unique global pour ce type de périphérique consolidé (hôtes)

◦ **Nom d'hôte**

Nom de l'hôte consolidé tel qu'il apparaît dans l'entrepôt de données

#### ◦ **IP hôte**

Adresse IP de l'hôte consolidé

#### ◦ **GUID de l'adaptateur**

Identificateur unique global de l'adaptateur hôte

#### ◦ **Adaptateur WWN**

WWN de la carte hôte

#### ◦ **Connecteur principal**

Nom du connecteur OnCommand Insight qui était la source réelle des données

#### ◦ **Connecteurs disponibles**

Tous les connecteurs OnCommand Insight sur lesquels réside l'hôte / l'adaptateur consolidé

#### ◦ **ID Insight**

ID OnCommand Insight de l'hôte/adaptateur consolidé pour le connecteur de génération de rapports approprié

#### ◦ **Insight change Time**

Lorsqu'une mise à jour s'est produite dans OnCommand Insight pour l'hôte/la carte et lorsque le même hôte/la même carte a été mise à jour dans d'autres serveurs OnCommand Insight

6. Pour obtenir des détails sur le connecteur, cliquez sur le connecteur.

Vous pouvez voir les informations suivantes pour le connecteur :

- Nom d'hôte
- La dernière fois qu'une tâche Data Warehouse a été exécutée sur ce connecteur
- La dernière fois qu'un changement a été reçu de ce connecteur
- Version du serveur OnCommand Insight pointée par ce connecteur

#### **Affichage des problèmes de consolidation des baies de stockage**

Les données signalées pour les baies de stockage sont dérivées du magasin de données Inventory. Pour toutes les matrices de stockage, il existe une ligne pour chaque connecteur qui leur indique, ainsi que le connecteur principal à partir duquel chaque matrice est prise.

#### **Étapes**

- 1. Connectez-vous au portail Data Warehouse à l'adresse https://hostname/dwh, où hostname Est le nom du système sur lequel l'entrepôt de données OnCommand Insight est installé.
- 2. Dans le volet de navigation de gauche, cliquez sur **Dépannage**.
- 3. Dans la section **consolidation du châssis**, cliquez sur **matrices de stockage SAN**.
- 4. Si vous le souhaitez, pour filtrer les données dans cette vue, tapez une partie du texte dans la zone filtre et cliquez sur **Filtrer**. Pour effacer le filtre, supprimez le texte dans la zone filtre et cliquez sur **Filtrer**. Vous pouvez filtrer par nom de stockage, IP de stockage, modèle de fournisseur ou ID d'objet OnCommand Insight.

Le filtre est sensible à la casse.

- 5. Passez en revue les données suivantes :
	- **GUID**

Identificateur unique global pour ce type de périphérique consolidé (baie de stockage)

◦ **Nom**

Nom de la baie de stockage consolidée telle qu'elle apparaît dans l'entrepôt de données

◦ **IP**

Adresse IP de la matrice de stockage consolidée

#### ◦ **Fournisseur et modèle**

Nom du fournisseur qui vend la baie de stockage consolidée et numéro de modèle du fabricant

◦ **Connecteur principal**

Nom du connecteur OnCommand Insight qui était la source réelle des données

#### ◦ **Connecteurs disponibles**

Tous les connecteurs OnCommand Insight sur lesquels réside la matrice de stockage consolidée

◦ **ID Insight**

ID de la matrice de stockage consolidée sur le châssis OnCommand Insight où réside le connecteur principal

#### ◦ **Insight change Time**

Lorsqu'une mise à jour s'est produite dans OnCommand Insight pour la matrice de stockage et lorsque la même matrice de stockage a été mise à jour dans d'autres serveurs OnCommand Insight

#### **Affichage des problèmes de consolidation des commutateurs**

Les données signalées pour les commutateurs sont dérivées du magasin de données d'inventaire. Pour tous les commutateurs, il y a une ligne pour chaque connecteur qui indique sur eux, ainsi que le connecteur principal à partir duquel chaque commutateur est pris.

#### **Étapes**

1. Connectez-vous au portail Data Warehouse à l'adresse https://hostname/dwh, où hostname Est le

nom du système sur lequel l'entrepôt de données OnCommand Insight est installé.

- 2. Dans le volet de navigation de gauche, cliquez sur **Dépannage**.
- 3. Dans la section **consolidation du châssis**, cliquez sur **commutateurs SAN**.
- 4. Vous pouvez également filtrer les données dans cette vue en tapant une partie du texte et en cliquant sur **Filtrer**. Pour effacer le filtre, décochez la case filtre et cliquez sur **filtre**. Vous pouvez filtrer par nom de commutateur, IP de commutateur, modèle de fournisseur ou ID d'objet OnCommand Insight.

Le filtre est sensible à la casse.

5. Passez en revue les données suivantes :

#### ◦ **GUID**

Identificateur unique global pour ce type de périphérique consolidé (baie de stockage)

◦ **Nom**

Nom de la matrice de stockage consolidée telle qu'elle apparaît dans l'entrepôt de données

◦ **IP**

Adresse IP de la matrice de stockage consolidée

#### ◦ **Fournisseur et modèle**

Nom du fournisseur qui vend la baie de stockage consolidée et numéro de modèle du fabricant

◦ **WWN**

WWN pour le commutateur de consolidation

#### ◦ **Connecteur principal**

Nom du connecteur OnCommand Insight qui était la source réelle des données

#### ◦ **Connecteurs disponibles**

Tous les connecteurs OnCommand Insight sur lesquels réside la matrice de stockage consolidée

◦ **ID Insight**

ID de la matrice de stockage consolidée sur le châssis OnCommand Insight où réside le connecteur principal

#### ◦ **Insight change Time**

Lorsqu'une mise à jour s'est produite dans OnCommand Insight pour la matrice de stockage et lorsque la même matrice de stockage a été mise à jour dans d'autres serveurs OnCommand Insight

#### **Résolution de plusieurs problèmes de consolidation d'annotations de serveur**

La vue consolidation des annotations de la vue Dépannage de l'entrepôt de données affiche un tableau contenant tous les types d'annotations disponibles et les types d'objet auxquels ils peuvent être appliqués.

#### **Description de la tâche**

La consolidation des valeurs d'annotation est basée sur la valeur du Type d'annotation. Une matrice de stockage peut avoir deux valeurs de niveau différentes, chacune provenant d'un connecteur différent. Ainsi, si dans un connecteur il y a un niveau défini par le nom Gold et dans un second connecteur, un niveau est défini avec le nom goldy, ces informations apparaissent dans Data Warehouse comme deux niveaux distincts.

Comme certains types d'annotation permettent l'affectation de plusieurs valeurs d'annotation à un même objet, Data Warehouse permet aux objets (par exemple, « hôte ») d'avoir plusieurs valeurs d'annotation qui leur sont attribuées (par exemple, « data Center 1 » et « data Center 2 » peuvent être affectés au même hôte).

Les fonctions d'annotation des tiers sur les volumes diffèrent quelque peu des tables d'annotation générales. L'environnement peut contenir un très grand nombre de volumes et leur affichage dans l'entrepôt de données peut affecter la facilité d'utilisation des informations. Par conséquent, la vue Annotations consolidation affiche uniquement les volumes auxquels plusieurs valeurs de niveau sont affectées, ainsi que le stockage contenant chacun de ces volumes.

#### **Étapes**

- 1. Connectez-vous au portail Data Warehouse à l'adresse https://hostname/dwh, où hostname Est le nom du système sur lequel l'entrepôt de données OnCommand Insight est installé.
- 2. Dans le volet de navigation de gauche, cliquez sur **Dépannage**.
- 3. Dans la section **consolidation des annotations**, cliquez sur **Afficher** dans la ligne de l'objet.

Voici un exemple d'annotations pour Data\_Center :

# **Troubleshooting Annotations Consolidation**

## **Annotation Type: Data\_Center**

## **Object Type: Host**

Filter

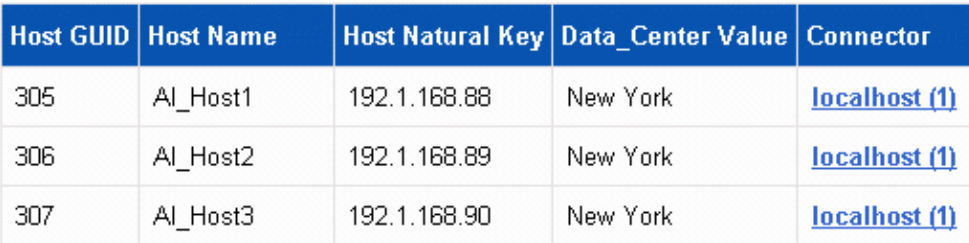

#### **Informations sur le copyright**

Copyright © 2024 NetApp, Inc. Tous droits réservés. Imprimé aux États-Unis. Aucune partie de ce document protégé par copyright ne peut être reproduite sous quelque forme que ce soit ou selon quelque méthode que ce soit (graphique, électronique ou mécanique, notamment par photocopie, enregistrement ou stockage dans un système de récupération électronique) sans l'autorisation écrite préalable du détenteur du droit de copyright.

Les logiciels dérivés des éléments NetApp protégés par copyright sont soumis à la licence et à l'avis de nonresponsabilité suivants :

CE LOGICIEL EST FOURNI PAR NETAPP « EN L'ÉTAT » ET SANS GARANTIES EXPRESSES OU TACITES, Y COMPRIS LES GARANTIES TACITES DE QUALITÉ MARCHANDE ET D'ADÉQUATION À UN USAGE PARTICULIER, QUI SONT EXCLUES PAR LES PRÉSENTES. EN AUCUN CAS NETAPP NE SERA TENU POUR RESPONSABLE DE DOMMAGES DIRECTS, INDIRECTS, ACCESSOIRES, PARTICULIERS OU EXEMPLAIRES (Y COMPRIS L'ACHAT DE BIENS ET DE SERVICES DE SUBSTITUTION, LA PERTE DE JOUISSANCE, DE DONNÉES OU DE PROFITS, OU L'INTERRUPTION D'ACTIVITÉ), QUELLES QU'EN SOIENT LA CAUSE ET LA DOCTRINE DE RESPONSABILITÉ, QU'IL S'AGISSE DE RESPONSABILITÉ CONTRACTUELLE, STRICTE OU DÉLICTUELLE (Y COMPRIS LA NÉGLIGENCE OU AUTRE) DÉCOULANT DE L'UTILISATION DE CE LOGICIEL, MÊME SI LA SOCIÉTÉ A ÉTÉ INFORMÉE DE LA POSSIBILITÉ DE TELS DOMMAGES.

NetApp se réserve le droit de modifier les produits décrits dans le présent document à tout moment et sans préavis. NetApp décline toute responsabilité découlant de l'utilisation des produits décrits dans le présent document, sauf accord explicite écrit de NetApp. L'utilisation ou l'achat de ce produit ne concède pas de licence dans le cadre de droits de brevet, de droits de marque commerciale ou de tout autre droit de propriété intellectuelle de NetApp.

Le produit décrit dans ce manuel peut être protégé par un ou plusieurs brevets américains, étrangers ou par une demande en attente.

LÉGENDE DE RESTRICTION DES DROITS : L'utilisation, la duplication ou la divulgation par le gouvernement sont sujettes aux restrictions énoncées dans le sous-paragraphe (b)(3) de la clause Rights in Technical Data-Noncommercial Items du DFARS 252.227-7013 (février 2014) et du FAR 52.227-19 (décembre 2007).

Les données contenues dans les présentes se rapportent à un produit et/ou service commercial (tel que défini par la clause FAR 2.101). Il s'agit de données propriétaires de NetApp, Inc. Toutes les données techniques et tous les logiciels fournis par NetApp en vertu du présent Accord sont à caractère commercial et ont été exclusivement développés à l'aide de fonds privés. Le gouvernement des États-Unis dispose d'une licence limitée irrévocable, non exclusive, non cessible, non transférable et mondiale. Cette licence lui permet d'utiliser uniquement les données relatives au contrat du gouvernement des États-Unis d'après lequel les données lui ont été fournies ou celles qui sont nécessaires à son exécution. Sauf dispositions contraires énoncées dans les présentes, l'utilisation, la divulgation, la reproduction, la modification, l'exécution, l'affichage des données sont interdits sans avoir obtenu le consentement écrit préalable de NetApp, Inc. Les droits de licences du Département de la Défense du gouvernement des États-Unis se limitent aux droits identifiés par la clause 252.227-7015(b) du DFARS (février 2014).

#### **Informations sur les marques commerciales**

NETAPP, le logo NETAPP et les marques citées sur le site<http://www.netapp.com/TM>sont des marques déposées ou des marques commerciales de NetApp, Inc. Les autres noms de marques et de produits sont des marques commerciales de leurs propriétaires respectifs.